# <span id="page-0-0"></span>**Dell™ SP1908FP**フラットパネルカラーモニターユーザーズガイド

モニターについて [正面図](file:///C:/data/Monitors/SP1908FP/ja/ug/about.htm#Front%20View) [後方図](file:///C:/data/Monitors/SP1908FP/ja/ug/about.htm#Back%20View) [側面図](file:///C:/data/Monitors/SP1908FP/ja/ug/about.htm#Side%20View) [底面図](file:///C:/data/Monitors/SP1908FP/ja/ug/about.htm#Bottom%20View)

# <u>[モニター仕様](file:///C:/data/Monitors/SP1908FP/ja/ug/about.htm#Specifications)</u><br>[モニターを清掃する](file:///C:/data/Monitors/SP1908FP/ja/ug/about.htm#Cleaning) 調整可能モニター・スタンドを使う

[スタンドを取り付ける](file:///C:/data/Monitors/SP1908FP/ja/ug/stand.htm#Attaching%20the%20Stand) [ケーブルを調整する](file:///C:/data/Monitors/SP1908FP/ja/ug/stand.htm#Organizing%20Your%20Cables) [チルトの使用](file:///C:/data/Monitors/SP1908FP/ja/ug/stand.htm#Using%20the%20Tilt,%20Swivel,%20and%20Vertical%20Extension) [スタンドを取り外す](file:///C:/data/Monitors/SP1908FP/ja/ug/stand.htm#Removing%20the%20Stand)

モニターを設定する <u>[モニターを接続する](file:///C:/data/Monitors/SP1908FP/ja/ug/setup.htm#Connecting%20Your%20Monitor)</u><br>正面パネルボタンを使<u>う</u>

OSD[を使う](file:///C:/data/Monitors/SP1908FP/ja/ug/setup.htm#Using%20the%20OSD) 最適解像度を設定する Dell[サウンドバー\(オプション\)を使う](file:///C:/data/Monitors/SP1908FP/ja/ug/setup.htm#Using%20the%20Dell%20Soundbar%20(Optional)) 問題を解決する

<u>[モニターのトラブルシューティング](file:///C:/data/Monitors/SP1908FP/ja/ug/solve.htm#Troubleshooting%20Your%20Monitor)</u><br>[全般問題](file:///C:/data/Monitors/SP1908FP/ja/ug/solve.htm#General%20Problems)<br>[製品別の問題](file:///C:/data/Monitors/SP1908FP/ja/ug/solve.htm#specific_problems) [USB](file:///C:/data/Monitors/SP1908FP/ja/ug/solve.htm#USB_problems)問題 [サウンドバーに関するトラブルシューティング](file:///C:/data/Monitors/SP1908FP/ja/ug/solve.htm#Troubleshooting%20Your%20Soundbar)

付録

[安全情報](file:///C:/data/Monitors/SP1908FP/ja/ug/appendx.htm#Safety%20Information) FCC通知([米国のみ](file:///C:/data/Monitors/SP1908FP/ja/ug/appendx.htm#FCC%E9%80%9A%E7%9F%A5(%E7%B1%B3%E5%9B%BD%E3%81%AE%E3%81%BF))) Dell[に問い合わせ](file:///C:/data/Monitors/SP1908FP/ja/ug/appendx.htm#Contacting%20Dell) [モニター設定ガイド](file:///C:/data/Monitors/SP1908FP/ja/ug/appendx.htm#Your%20Monitor%20Set-up%20Guide)

#### 注、注記および注意

■ 注意: 注は、コンピュータをよりよく使いこなすための重要な情報を表します。

● 注記: モニタが正常に作動しない場合、特に異常な音や臭いが発生する場合は、ただちに電源プラグを抜いて、 デル テクニカルサポート に連絡してください。

#### ▲ 注意: 注意は、材質破損、身体の怪我、または死につながる可能性を示します。

#### 本文書中の情報は、通知することなく変更することがあります。 **c 2006-2007 Dell Inc.**複製を禁ず。

Dell社の書面による許可なしには、いかなる方法による複製も 厳禁します。

本テキストで使用した商標 Dell, DELL ロゴ、Inspiron, Dell Precision, Dimension, OptiPlex, Latitude, PowerFage, PowerVault, PowerApp および Dell OpenManage は、Dell社の商標です。Microsoft, Windows、お<br>よび Windows N7は、マイクロソフト社の登録商標です。AdobeはAdobe Systems

マークおよび名称を請求する団体またはその製品を参照するために、本文書中で、その他の商標および商号を使うことがあります。 Dell社は、自社以外の商標および商号の所有権を放棄します。

Model SP1908FP

2007年7月

Rev. A01

<span id="page-1-0"></span>[目次ページに戻る](file:///C:/data/Monitors/SP1908FP/ja/ug/index.htm)

#### モニターについて

**Dell™ SP1908FP**フラットパネルカラーモニターユーザーズガイド

- [正面図](#page-1-1)
- [後方図](#page-1-2)
- [底面図](#page-2-1)
- [側面図](#page-2-2)
- [モニター仕様](#page-3-1)
- [モニターを清掃する](#page-6-1)

# <span id="page-1-1"></span>正面図

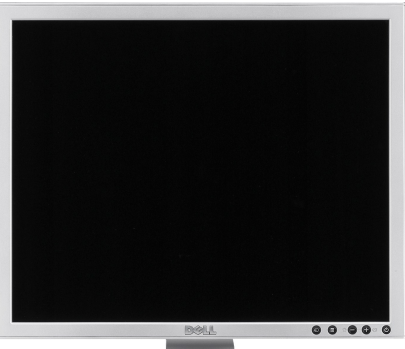

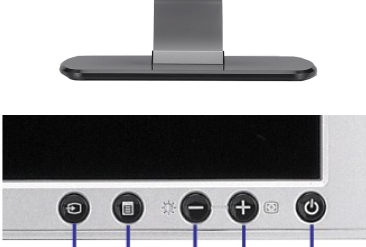

3 4

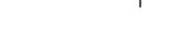

- **1.** ビデオ入力選択
- **2.** OSDメニュー/選択ボタン
- **3.** 明るさとコントラスト / ダウン (-) ボタン

 $\mathcal{D}$ 

- **4.** 自動調整 / アップ (+) ボタン
- **5.** 電源ボタン(電源ライトインジケータ付き)

# <span id="page-1-2"></span>後方図

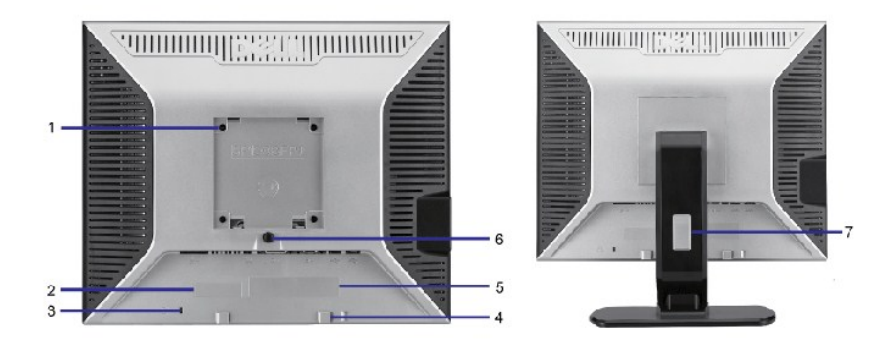

5

#### <span id="page-2-0"></span>1 VESA取付ホール(100mm)(取り付けたベースプ これを使って、モニターを取り付けます。

- レートの背面) 2 バーコード・シリアル番号ラベル Dellのテクニカルサービスに問い合わせが必要な場合は、このラベルを参照してください。 3 セキュリティ・ロック・スロット スロットのあるセキュリティ・ロックを使用して、モニターを固定します。 4 Dellサウンドバー取付ブラケット オプションのDellサウンドバーを取り付けます。 5 規制定格ラベル インスコンコンコンコンコンコン 規制承認を表示します。 6 スタンド取外しボタン インチャン アンチャング アルマ かんてん スタンドを取り外します。
- 
- 7 ケーブル管理ホール 穴に通して、ケーブルを束ねやすくします。

#### <span id="page-2-1"></span>底面図

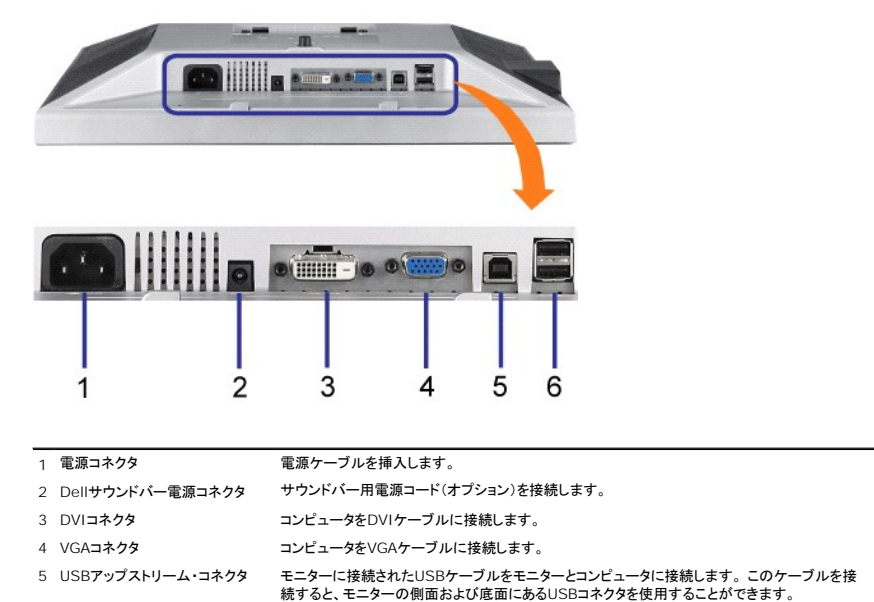

6 USBコネクタ USBデバイスを接続する。

■注意: このコネクタは、コンピュータおよびモニター上のUSBアップストリーム・コネクタ上にUSBケーブルを接続した後でのみ使用できます。

<span id="page-2-2"></span>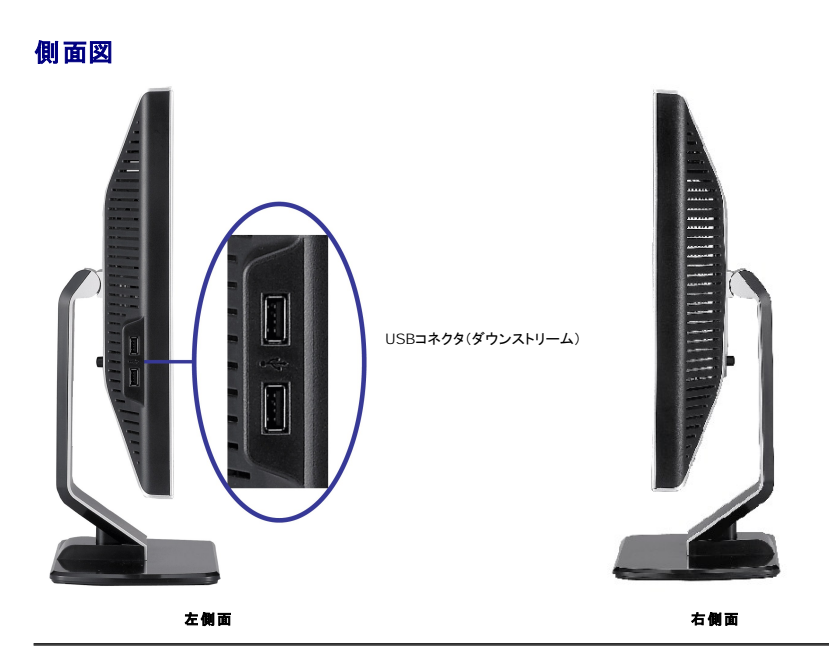

<span id="page-3-1"></span><span id="page-3-0"></span>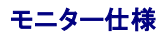

#### 電源管理モード

VESAのDPM™互換ディスプレイカードまたはソフトウェアがPCにインストールされている場合、モニタは不使用時電力消費を自動的に低減します。これは電力節約モードと呼ばれます。コンピュータが<br>キーボードやマウスといった入力デバイスから入力を検出sるうと、モニタは自動的に機能を回復します。この自動電力節約機能の電力消費と信号規格は以下の表の通りです:

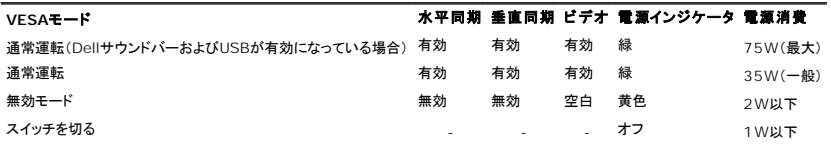

注意: OSDは、「通常運転」モードでのみ機能します。 無効モードで[メニュー]または[プラス]ボタンを押した場合に、次のメッセージのうち1つが表示されます。

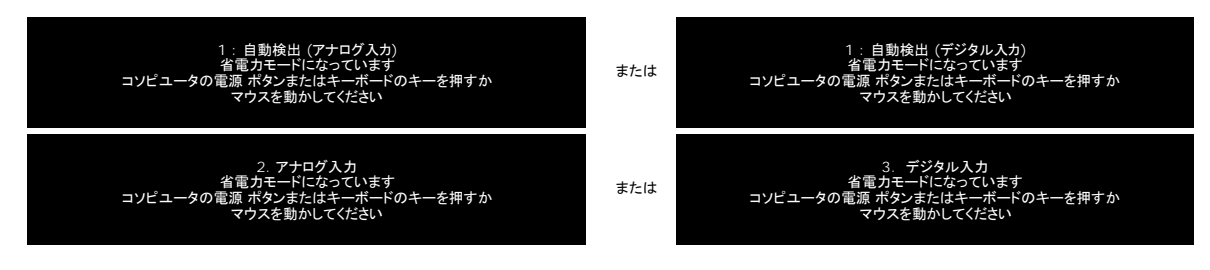

コンピュータとモニタをアクティベートして[OSD](file:///C:/data/Monitors/SP1908FP/ja/ug/setup.htm#using%20the%20osd)にアクセスします。

energy

本モニターは、**ENERGY STAR**®-準拠で、TCO '99 / TCO '03 電源と互換性があります。

\* オフモードでのゼロ電源消費は、モニターからのメインケーブルを外してはじめて、有効になります。

#### ピン割当

#### **15-pin D-Sub** コネクタ

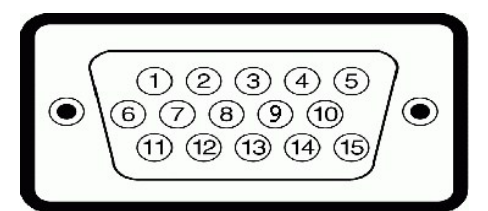

下表は、D-Subコネクタのピン割当を表します:

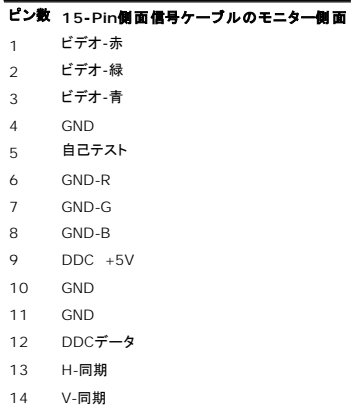

15 DDCクロック

#### **24Pin**デジタルのみ**DVI**コネクタ

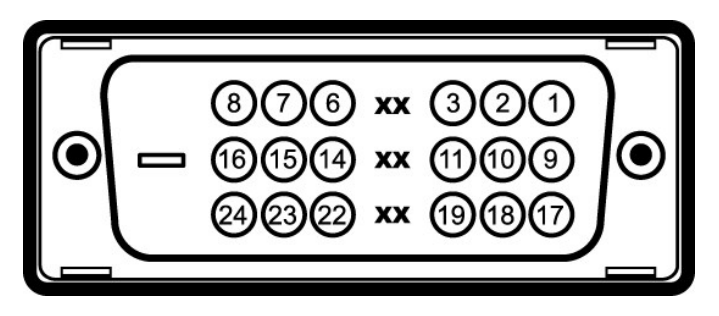

注意: Pin1は、上部右にあります。

下表は、DVIコネクタのピン割当を表します:

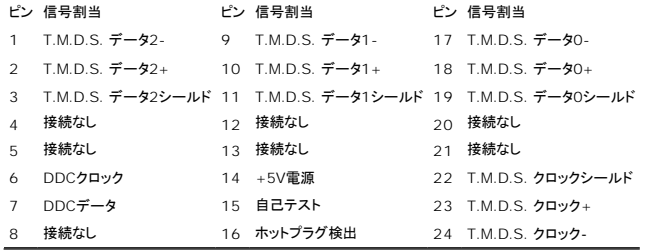

#### ユニバーサル・シリアルバス(**USB**)インターフェース

このモニターは、高速認定USB2.0インターフェースをサポートしています。

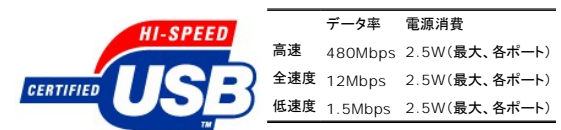

**USB**ポート:

<sup>l</sup> 1アップストリーム‐後方 <sup>l</sup> 4ダウンストリーム‐後方に2つ、左側面に2つ

2 注意: USB2.0機能には、2.0対応コンピュータが必要です。

**注意** : モニターのUSBインターフェースは、モニターの電源がオンになっている場合(あるいは電源セーブモードで)のみ作動します。 モニターをオフして、もう一度オンにすることで、USBインタ<br>ーフェースを再度数え、 付属の周辺機器が数秒後、通常機能に回復させます。

#### プラグ・アンド・プレイ機能

プラグ・アンド・プレイ互換システムで、モニターをインストールすることができます。 モニターがディスプレイ・データ・チャンネル(DDC)プロトコルを使って、コンピュータシステムに拡張ディスプレイ特定<br>データ(EDID)を自動的に提供するため、システムが、自己設定により、モニター設定を最適化します。 ほとんどのモニタの据付は自動です。必要な場合は、違う設定を選択できます。

#### 全般

モデル番号 マンファイン アイデル番号 SP1908FP

#### フラットパネル

スクリーン・タイプ インファイン インファイン インター あたい 有効マトリックス - TFT LCD 事前設定ディスプレイ領域:

画面寸法 カランチ インディング コンドリング エンジェント インディング おおおところ 御歯 あいさん こうしょう こうしょう こうしょう こうしょう こうしょう

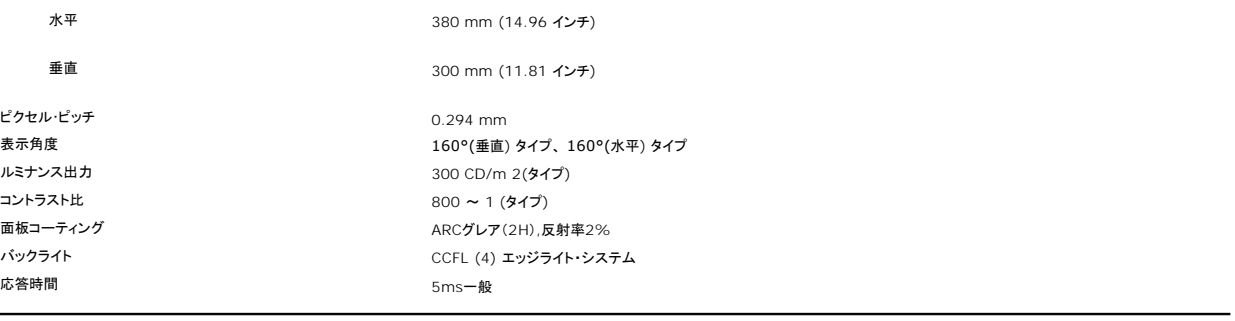

### 解像度

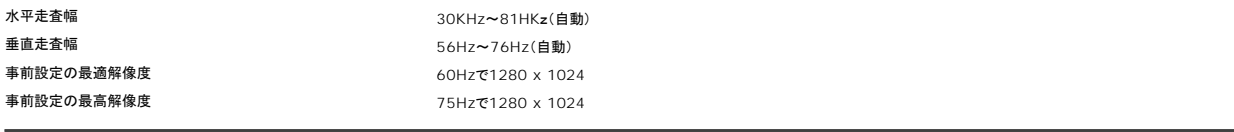

#### ビデオサポートモード

ビデオ表示機能(DVI再生) 480p/576p/720p(支持 HDCP)

# 事前設定ディスプレイ・モード

様々なモードを短時間に設定できるよう、モニタには以下の表のようなデフォルト設定モードが備えられています:

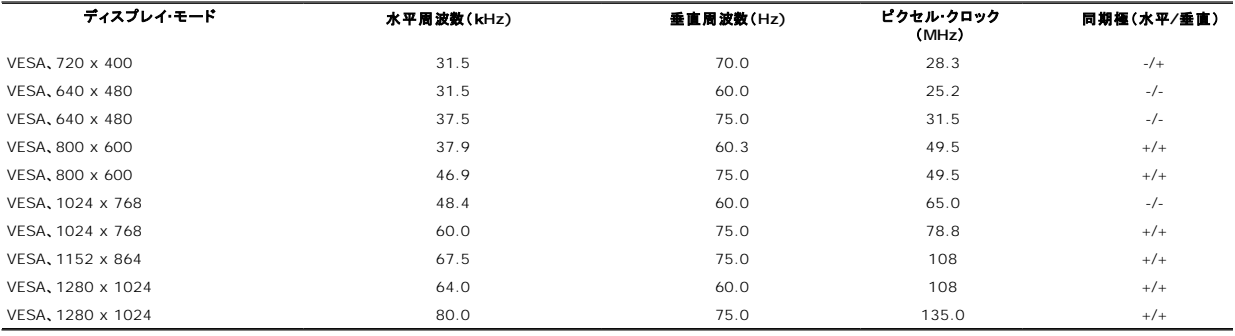

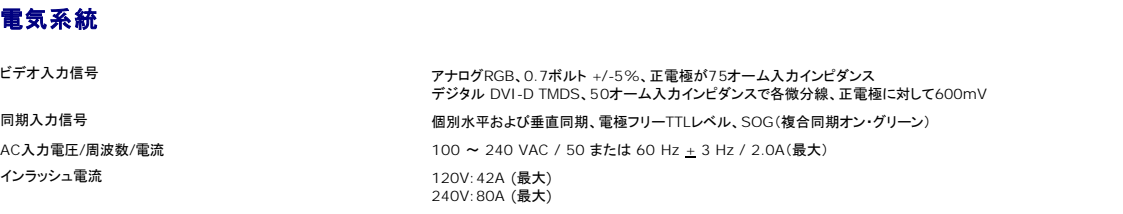

# 物理 特性

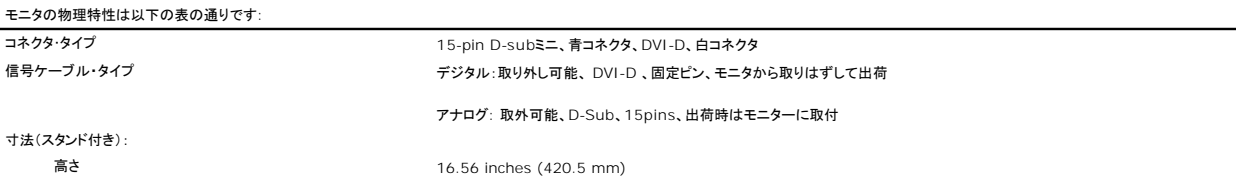

<span id="page-6-0"></span>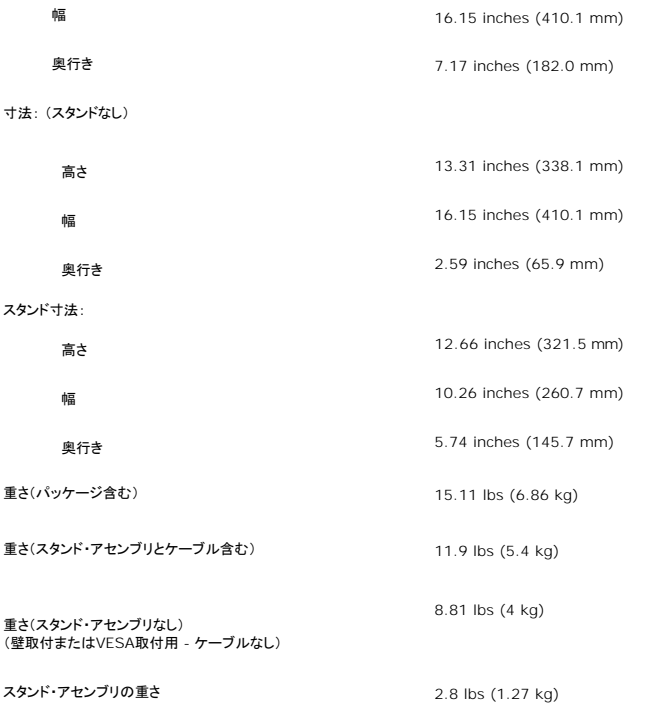

#### 環境

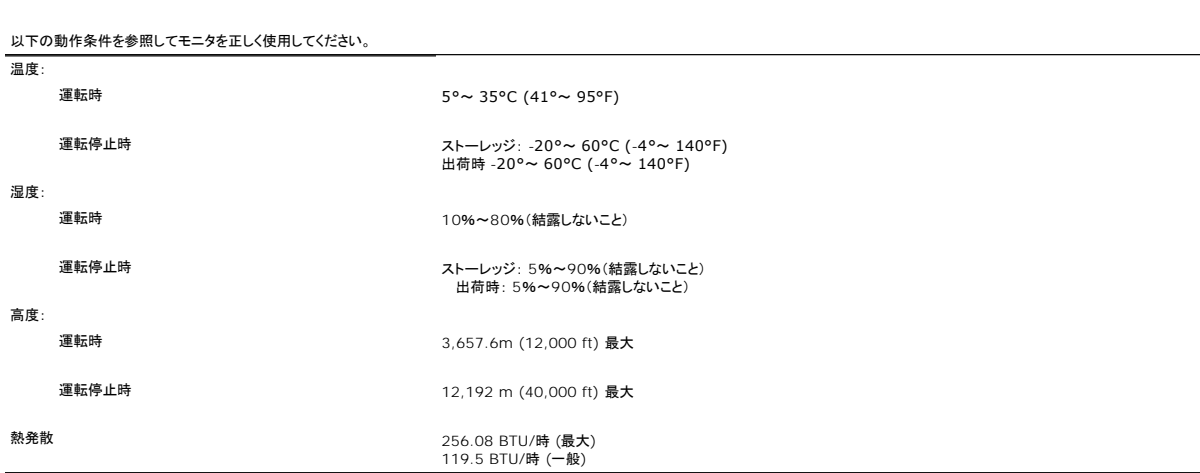

#### <span id="page-6-1"></span>モニターを清掃する

# ■ 著告: モニターの清掃前には、[安全指示書を](file:///C:/data/Monitors/SP1908FP/ja/ug/appendx.htm#Safety%20Information)読み、従ってください。

# ▲ 著告: モニターの清掃前には、電源コンセントからモニター電源ケーブルを外してください。

1 静電気防止スクリーンを清掃するには、柔らかい、きれいな布を水で軽く湿らせてください。できれば、特殊スクリーン清掃ティッシュまたは静電気防止コーティングに適して溶液を使用してくださ<br>し、。ペンゼン、暖かナー、アンモニア、研磨クリーナー、または圧縮空気は使用しないでください。<br>1 軽く湿らせた、暖かい布を使って、プラスチックを清掃します。洗剤には、プラスチック上に乳膜を残すものがありますので、使用は避けてください。<br>1 モニターを外し

- 
- 
- 
- 

#### <span id="page-7-0"></span>[目次ページに戻る](file:///C:/data/Monitors/SP1908FP/ja/ug/index.htm)

# 付録

**Dell™ SP1908FP**フラットパネルカラーモニターユーザーズガイド

- [注意: 安全指示](#page-7-1)
- FCC通知([米国のみ](#page-8-1))
- Dell[へのお問い合わせ](#page-8-2)
- [モニター設定ガイド](#page-9-1)

# <span id="page-7-1"></span>△ 注意: 安全指示

#### ▲ 著告: このマニュアルで指定された以外のコントロール、調整、または手順を使用すると、感電、電気的障害、または機械的障害を招く結果となります。

コンピュータのモニターを接続して使用するときは、これらの指示書を読み、従ってください。

- <sup>l</sup> コンピュータの損傷を避けるために、コンピュータの電源装置の電源選択スイッチが地域でご使用になれる交流(AC)電源に一致するように設定されていることを確認してください。
	- 115ボルト(V)/60ヘルツ(Hz) 一北米、南米、東アジア地域(日本、韓国(220ボルト(V)/60ヘルツ(Hz)も使用)、および台湾)。
	- ¡ 230ボルト(V)/50ヘルツ(Hz) ヨーロッパ、中東、極東の大半。
- <sup>l</sup> モニターが地域で使用できるAC電源で作動するように、電気的に定格されていることを常に確認してください。

**■ 注**: このモニターは、AC電圧入力を設定するための電圧選択スイッチを必要としません。ユーザーズガイドの「電気的仕様」で定義した範囲に従って、AC入力電圧を自動的に受け入れます。

- l 熱、直射日光、または極端な低温にさらされる場所でモニターを保管したり、使用したりしないでください。
- l 大きな温度差がある場所で、モニターを移動しないでください。
- l モニターを激しい振動や強い衝撃にさらさないでください。 例えば、モニターを車のトランクに収納しないでください。
- l 高い湿度や埃っぽい環境にさらされる場所で、モニターを保管したり使用したりしないでください。
- 1 水やその他の液体をモニターの上や内部にこぼさないでください。
- l フラットパネルモニターは、室温条件で保管してください。 極端な高温や低温は、ディスプレイの液晶に悪い影響を与えることがあります。
- l モニターの開口部に金属物質を挿入しないでください。 感電の危険があります。
- l 感電する恐れがあるため、モニターの内部に触れないでください。 モニターのケースは、専門技術者だけが開けることができます。
- l 電源ケーブルが損傷した場合は、絶対にモニターを使用しないでください。 コンピュータのケーブルの上に物が置かれていないこと、またケーブルを通行の邪魔になるように配線されていないこ とを確認してください。
- l コンセントからモニターを取り外すときは、ケーブルではなく、必ずプラグをつかむようにしてください。
- ι モニターのキャビネットの開口部は、換気のために設けられています。 過熱の原因となるため、これらの開口部を塞いだりカバーをかけたりしないでください。 ベッド、ソファ、ラグ、またはその他<br>- の柔らかい表面でのモニターの使用は、キャビネット底面の換気用の開口部が塞がれることになるため、避けてください。 モニターを本箱や囲まれた空間に設置する場合、適切な換気と空気の ーラン・・・・・・<br>の柔らかい表面でのモニターの使月<br>流れがあることを確認してください。
- l モニターは、湿度が低く埃の少ない場所に設置してください。 湿った地階や埃っぽい通路などには設置しないでください。
- 1 モニターを雨にさらしたり、(台所、水泳プールの傍など)水気のあるところで使用しないでください。 モニターに誤って水がかかった場合、直ちにコンセントを抜き、正規代理店にご連絡ください。<br>清掃の必要があるときは、まずモニターのプラグを抜き、湿った布で拭いてください。
- l モニターはしっかりした表面に置き、注意して取り扱ってください。 スクリーンはガラス製で、落としたり打ち付けたりすると簡単に傷が付きます。
- 1 モニターは、コンセントのすぐ傍に設置してください。
- l モニターが正常に作動しない場合、特に、異常な音や匂いがする場合は、直ちにプラグを抜き、正規代理店またはサービスセンターに連絡してください。
- l 背面カバーを取り外さないでください。感電の恐れがあります。 背面カバーは、専門技術者しか開けることはできません。
- l 高温が問題の原因となることがあります。 モニターを直射日光のあたるところで使用したり、ヒーター、ストーブ、暖炉、その他の熱源の傍に設置しないでください。
- 1 長期間使用しない場合は、モニターのプラグを抜いてください。
- 1 修理を行う場合は、必ずコンセントからモニターのプラグを抜いてください。
- 1 使用済製品の回収につきまして

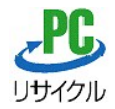

上記PCリサイクルマークが表示されている当社製品は、当社が無償で回収・再資源化いたします。<br>なお、PCリサイクルマークが表示されていない当社製品は、有償にて回収・再資源化となりますので、ご了承ください。 詳細は、以下のURLをご覧ください。

<個人のお客様><http://www1.jp.dell.com/content/topics/segtopic.aspx/environment/main?c=jp&l=jp&s=corp&~section=personal>

<法人のお客様><http://www1.jp.dell.com/content/topics/segtopic.aspx/environment/main?c=jp&l=jp&s=corp&~section=corporation>

#### <span id="page-8-1"></span><span id="page-8-0"></span>**FCC**通知**(**米国のみ**)**

#### **FCC**クラス**B**

本装置は高周波エネルギーを生成し使用しています。また、高周波エネルギーを放射する可能性があるため、指示に従って正しく設置しなかった場合は、無線通信に障害を及ぼす可能性があります。 本装置は、FCC基準パート15に準ずるClass Bのデジタル電子機器の制限事項に準拠しています。

本製品はFCC規則パート15に準拠しています。操作は次の2つの条件に規制されます。

1 雷波障害を起こさないこと。

2 誤動作の原因となる電波障害を含む、受信されたすべての電波障害に対して正常に動作すること。

通知**:** FCC規制ではDell™ Incで明示的に承認されていない変更や改造が行われた場合には、本装置を使用する権利が規制される場合があることを規定しています。

これらの制限事項は、住宅地域で使用した場合に生じる可能性のある電磁障害を規制するために制定されたものです。しかしながら、特定の設置状況においては電波障害を起こさないという保証はあり<br>ません。本装置がラジオやテレビの受信に障害を与えていないかを判断するには、本装置の電源をオンオフしてみます。受信障害が発生している場合には、以下の方法で受信障害を改善することをお<br>勧めします。

```
l 受信アンテナの方向または設置位置を変える。
```
l 本装置と受信機の距離を離す。 l 本装置と受信機の電源系列を別の回路にする。

必要に応じて、Dell Inc.の代理店、またはラジオ/ビデオの専門技術者に問い合わせる。

次の情報は、FCC規制に準拠して本書で取り上げられるデバイスで提供されます。

<sup>l</sup> 製品名:SP1908FP l モデル番号: SP1908FPt l 会社名:

#### Dell™ Inc.<br>世界的法規制遵守および環境問題。

**One Dell™ Way Round Rock, Texas 78682 USA 512-338-4400**

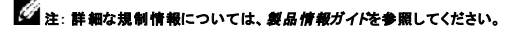

#### <span id="page-8-2"></span>**Dell**へのお問い合わせ

Dell社にはインターネットおよび電話にてお問い合わせいただけます:

- l **www.dell.com.jp**
- <sup>l</sup> ウェブページからサポートを受けるには、**support.dell.com (**テクニカルサポート**)** をご覧ください。
- <sup>l</sup> ウェブページから世界各地のサポートを受ける場合、ページ下の **[** 国 **/** 地域を選択する **]** メニューを使うか、下表に記載のウェブアドレスを参照してください。
- 1 メールでのサポートは、下表に記載のメールアドレスを参照ください。

<u>。</u><br>■ 注:国によっては、Dell™ XPS™ コンピュータ専用サポートの電話番号が、参加国に記載の番号とは別の場合があります。 XPS コンピュータ専用番号が記載されていない場合、記載のサポー ト用電話番号から、 Dell 社にお問い合わせいただければ、担当部署におつなぎします。

l 電話でのお問い合わせにつきましては、下表の電話番号とコードをお使いください。 国際電話のかけ方については、国内または国際電話会社にお問い合わせください。

# ■ 注:提供された連絡先情報は、このドキュメントが印刷された時点で正しいものとみなされ、予告なしに変更することがあります。

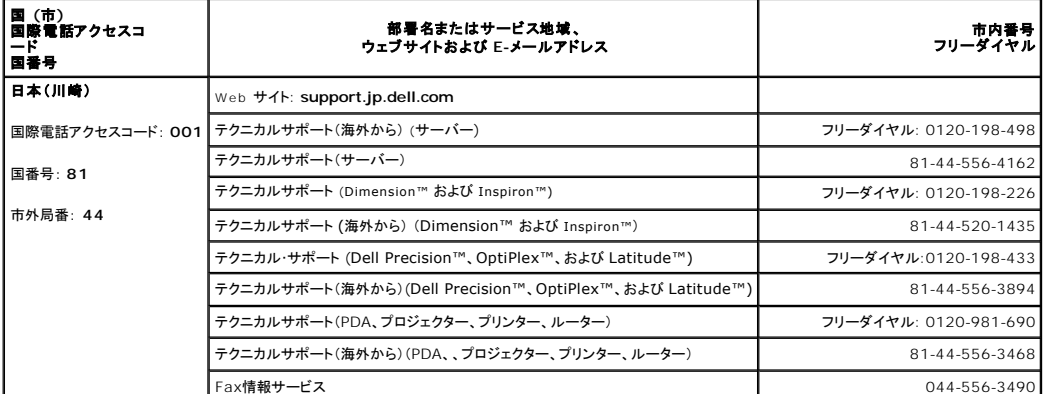

<span id="page-9-0"></span>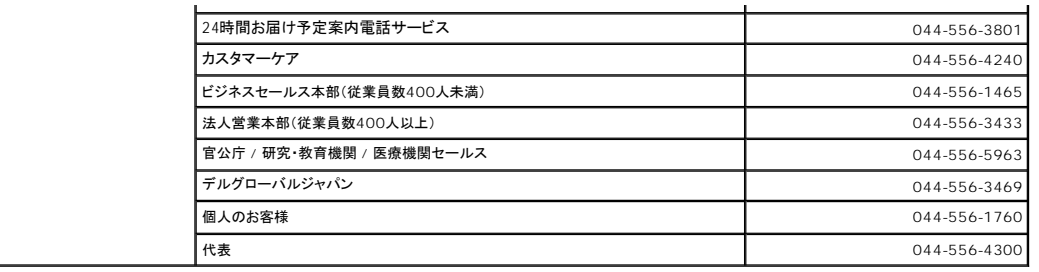

#### <span id="page-9-1"></span>モニター設定ガイド

PDFファイルを表示する(.pdf 拡張付きファイル)には、ドキュメント・タイトルをクリックします。 PDFファイル(.pdf拡張付きファイル)をハードドライブに保存するには、ドキュメント・タイ<br>トルを右クリックして、MicrosoftR Internet Explorer で名前を付けて保存をクリックするか、またはNetscape Navigatorで名前を付けてリンクを保存し、次にファイルを保存する<br>先のハードドライブの場所を指定し

[モニター設定ガイド](file:///C:/data/Monitors/SP1908FP/qsg_ew.pdf) **(.pdf )** (29 MB)

注**:** PDFファイルには、**Adobe® Acrobat® Reader®**が必要です。**Adobe**ウェブサイトからダウンロードできます。 **PDF**ファイルを表示するには、**Acrobat Reader**を起動します。 次に、ファイル **->** 開く をクリックして、**PDF**ファイルを選択します。

[目次ページに戻る](file:///C:/data/Monitors/SP1908FP/ja/ug/index.htm)

### <span id="page-10-2"></span>正面パネルボタンを使う

- **-** モニターおよびコンピュータの電源をオンにします。画像が見えない場合は、入力選択ボタンを押し、入力ソースが正しく選択されていることを確認します。 それでも画像が映らない場合は、<u>モニター</u>」<br>6. ルシューティングを参照してください。
- **5.** 電源ケーブルを接続する。
- **4.** USBデバイスを接続する。
- 3. モニターに付属しているUSBケーブルをコンピュータおよびモニター上のアップストリームUSBコネクタに接続します。このケーブルをコンピュータおよびモニターに接続すれば、モニター上のUSBコ<br><sup>3.</sup> 使用できます。
- **2.** 白DVIまたは青VGAケーブルをコンピュータおよびモニターのコネクタに接続します。
- **1.** コンピュータの電源をオフにして、電源ケーブルを外します。

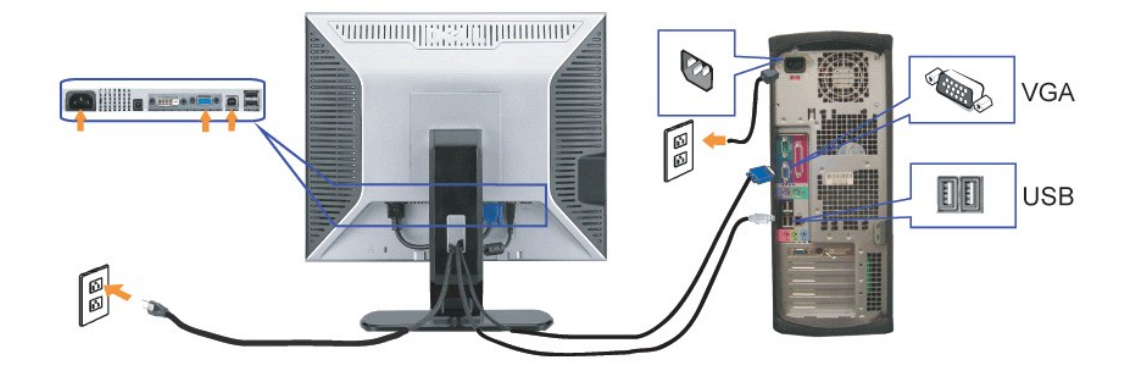

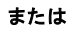

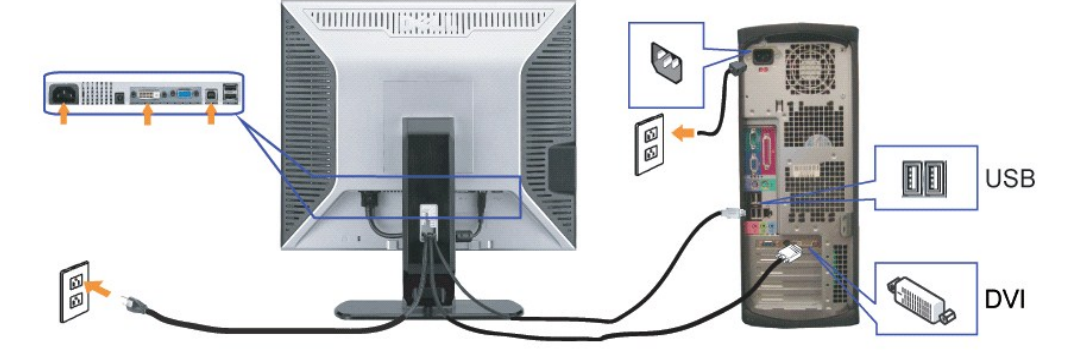

# <span id="page-10-1"></span>モニターを接続する ▲ 警告: このセクションで手続きをはじめる前に、[安全指示書に](file:///C:/data/Monitors/SP1908FP/ja/ug/appendx.htm#Safety%20Information)したがってください。

- <span id="page-10-0"></span>● [モニターを接続する](#page-10-1)
- 
- 
- [正面パネルボタンを使う](#page-10-2)
- 
- 
- OSD[メニューを使う](#page-12-1)
- 
- [最適解像度を設定する](#page-17-1)
- **[サウンドバー](#page-17-2)(オプション)を使う**
- 

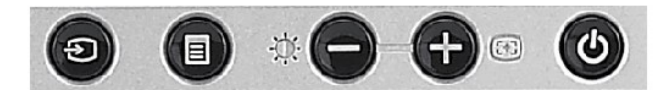

#### フロントパネルのボタンの機能は以下の表の通りです:

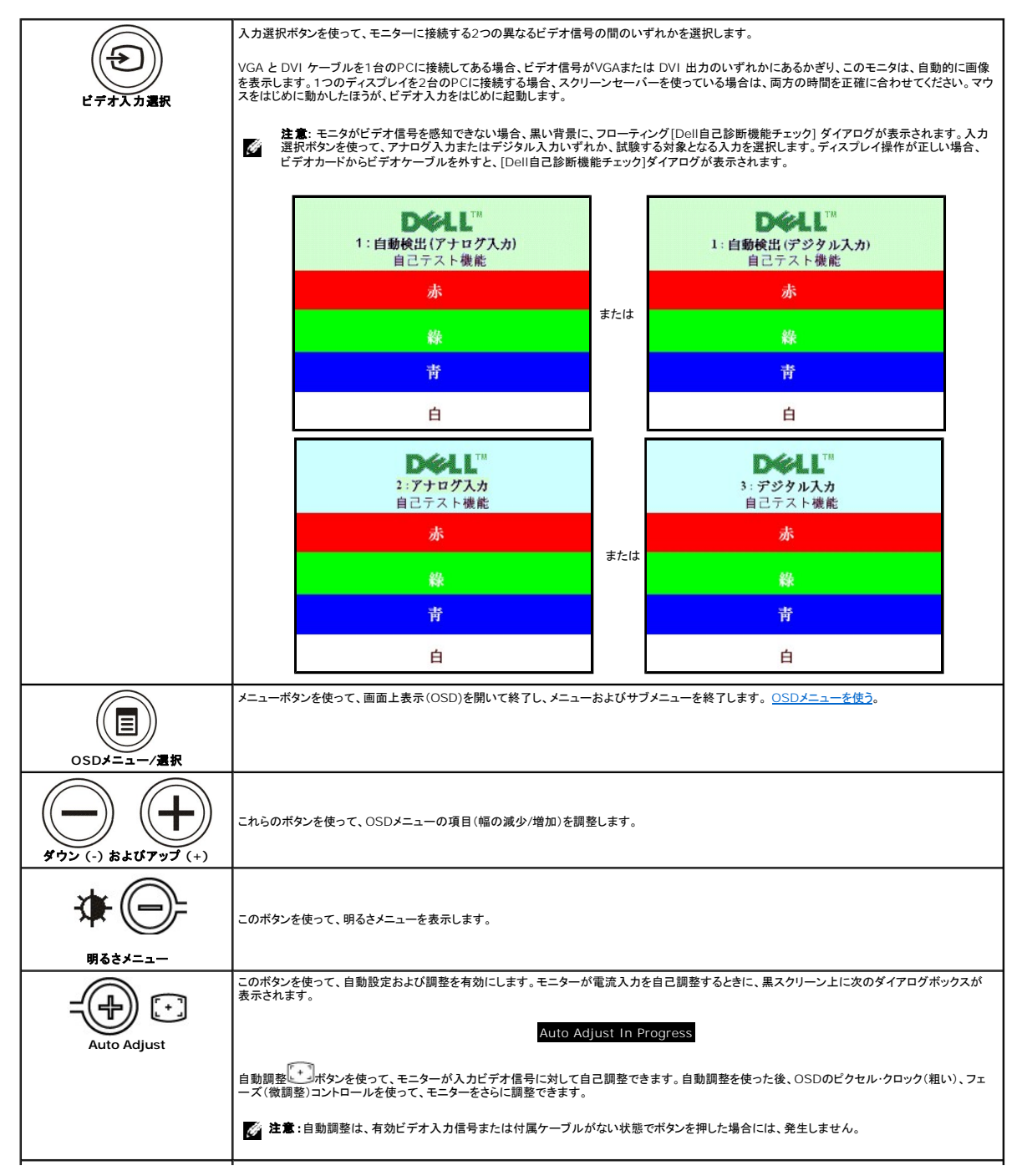

<span id="page-12-0"></span>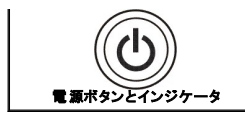

電源ボタンを使って、モニターをオンおよびオフにします。

緑のライトは、モニターがオンで、完全に機能していることを表します。 別のライトは、電源セーブ・モードを表します。

### <span id="page-12-1"></span>**OSD**メニューを使う

注: 設定を変更し、別のメニューに進むか、またはOSDメニューを終了する場合、モニターは、その変更を自動的に保存します。変更は、設定を変更し、OSDメニューが消えるのを待つ場合も 保存されます。 Ô,

または

または

1. メニューボタンを押して、OSDメニューを開き、メインメニューを表示します。

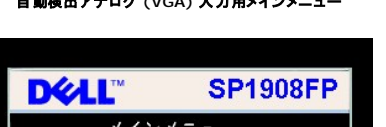

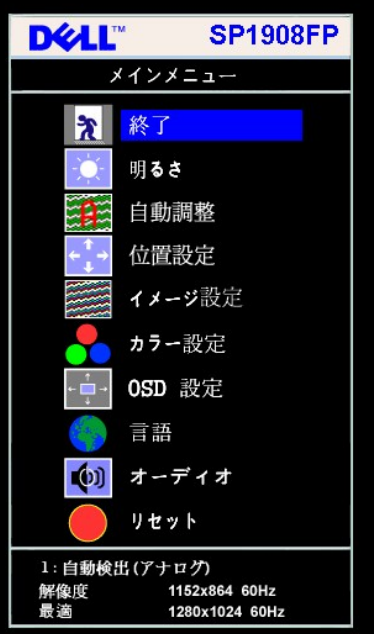

### **DELL SP1908FP** メインメニュー ☆ 終了 明るさ ۵  $\mathbf{R}$ 自動調整 位置設定 イメージ設定 カラー設定 OSD 設定 言語  $(0)$ オーディオ リセット 1:自動検出(デジタル) 1152x864 60Hz 解像度<br>最適 1280x1024 60Hz

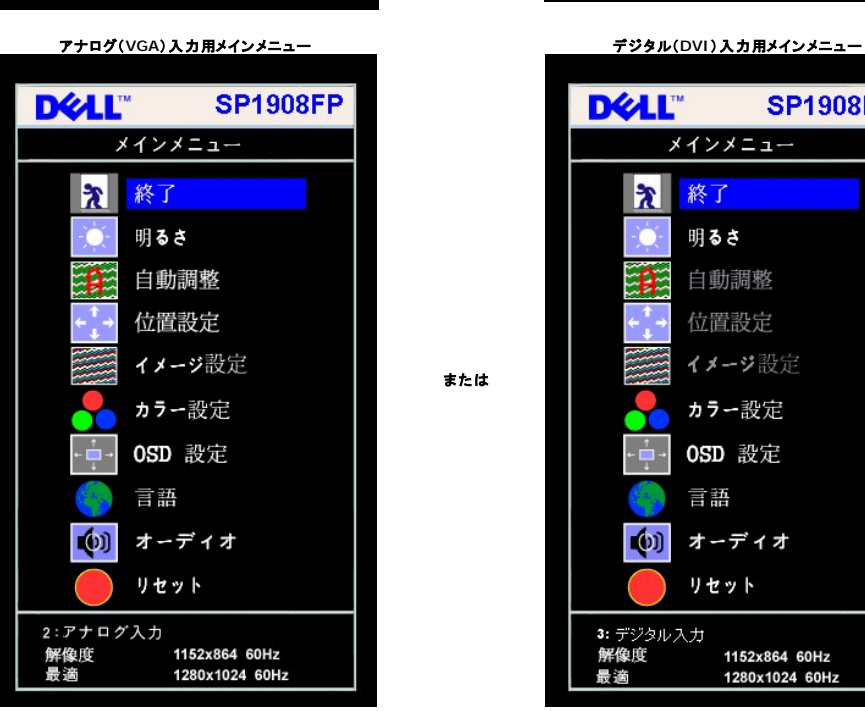

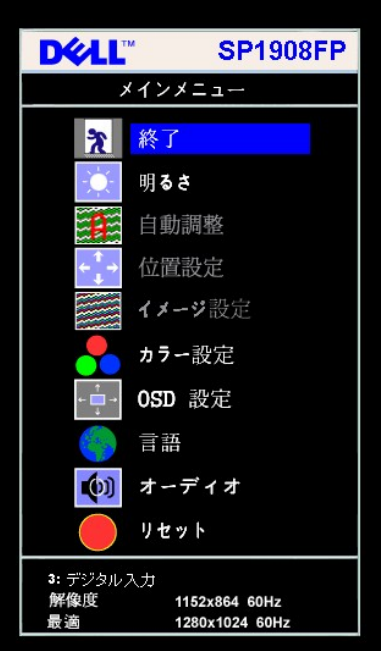

自動検出アナログ (VGA) 入力用メインメニュー **インス**ー インプリング 自動検出デジタル (DVI)入力用メインメニュー

注意: 自動調整、位置設定および画像設定は、アナログ (VGA)コネクタ使用時のみ有効です。

- 2. **-** および **+**ボタンを押して、設定オプションを移動します。 アイコンからアイコンに移動するときに、オプション名をハイライトします。 モニター用に利用できるオプションすべての完全リストは、下 表を参照してください。
- 
- 3. メニューボタンを一回押して、ハイライトされたオプションを有効にします。 4. および + ボタンを押して、必要なパラメータを選択します。
- 5. メニューを押して、スライドバーを入力し、次に、メニュー上のインジケータにしたがって、**-** および **+**ボタンを使って、変更します。
- 6. メニューボタンを一回押して、メインメニューに戻り、別のオプションを選択するか、またはメニューボタンを2回または3回押して、OSDメニューを終了します。

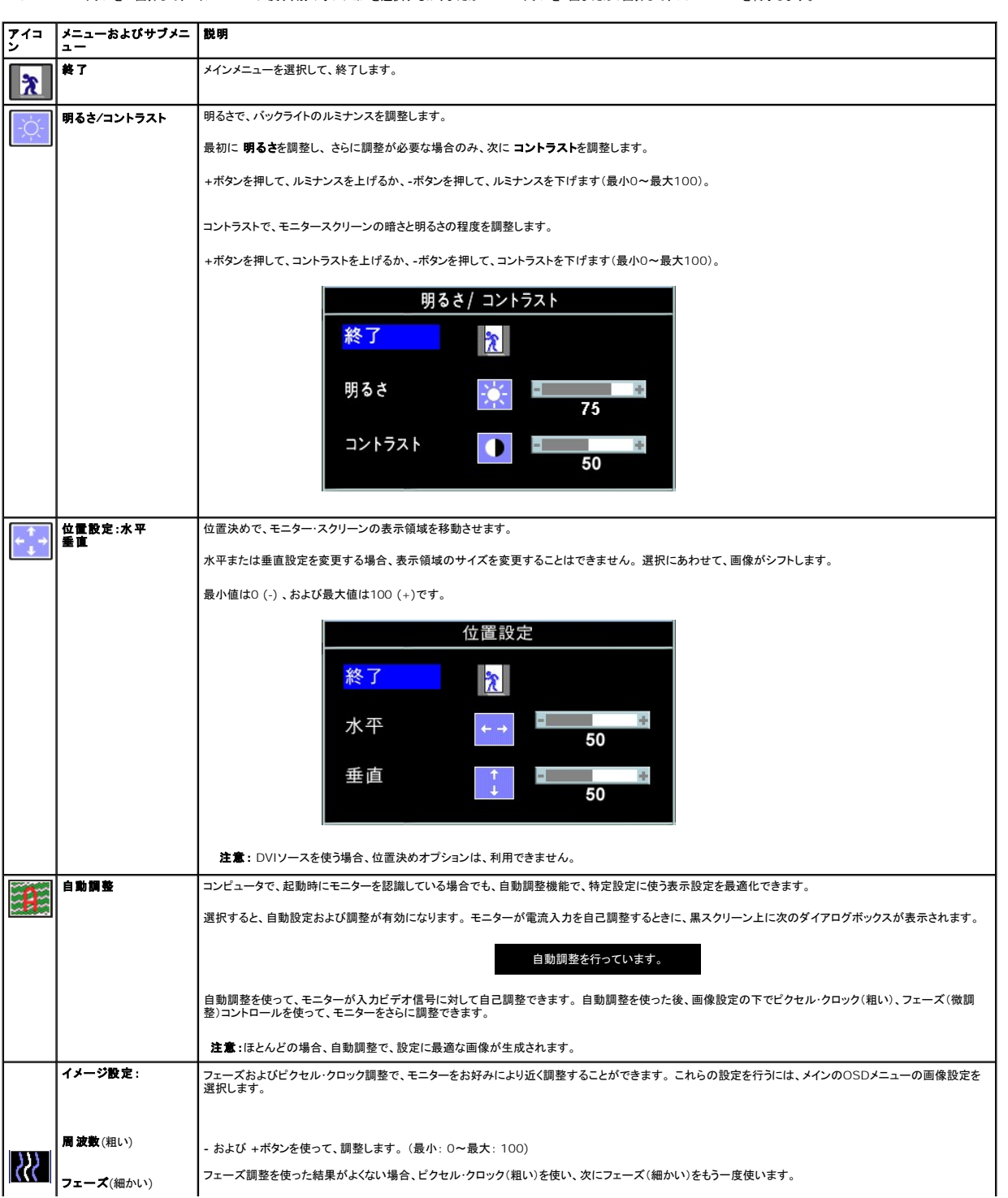

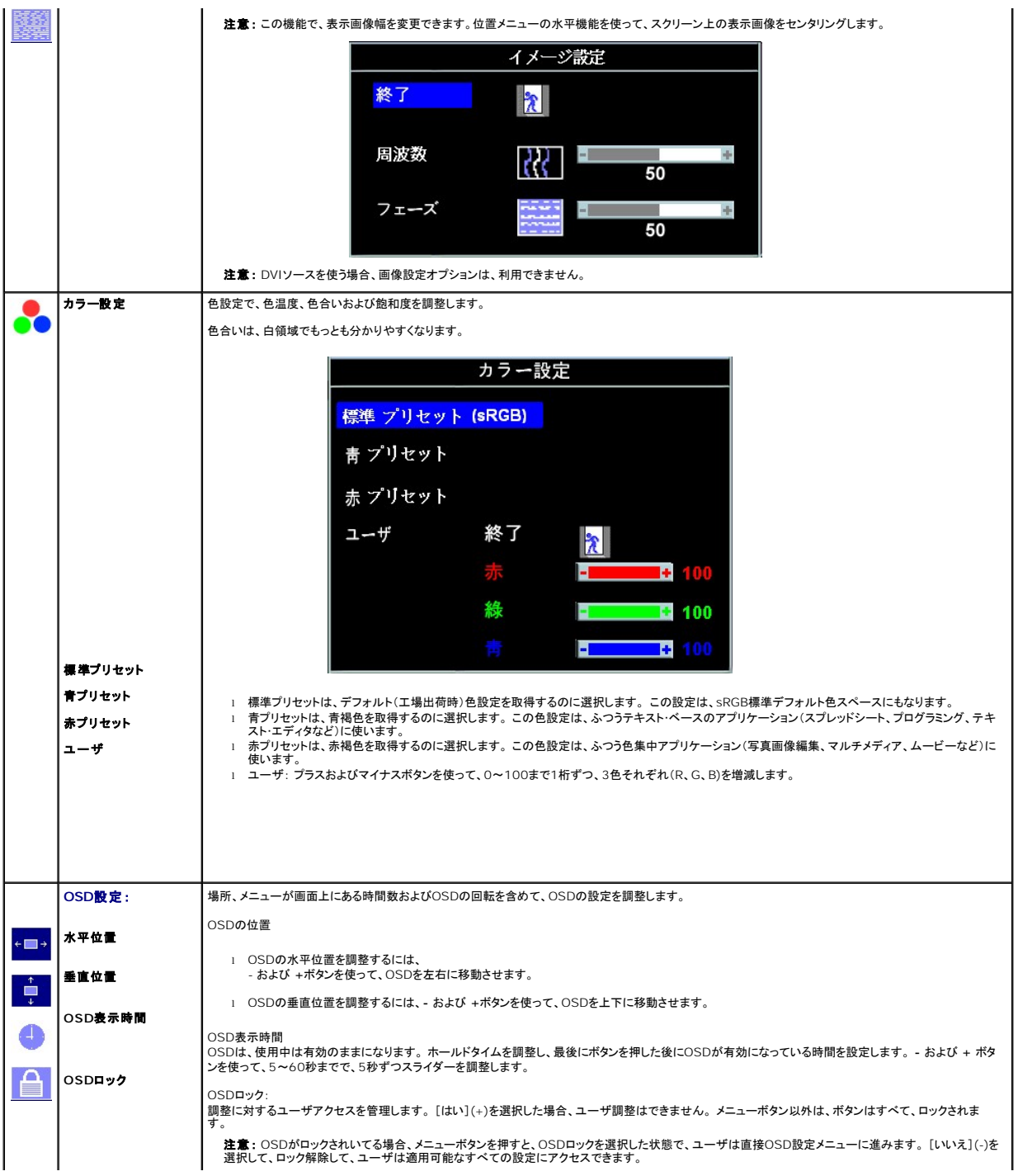

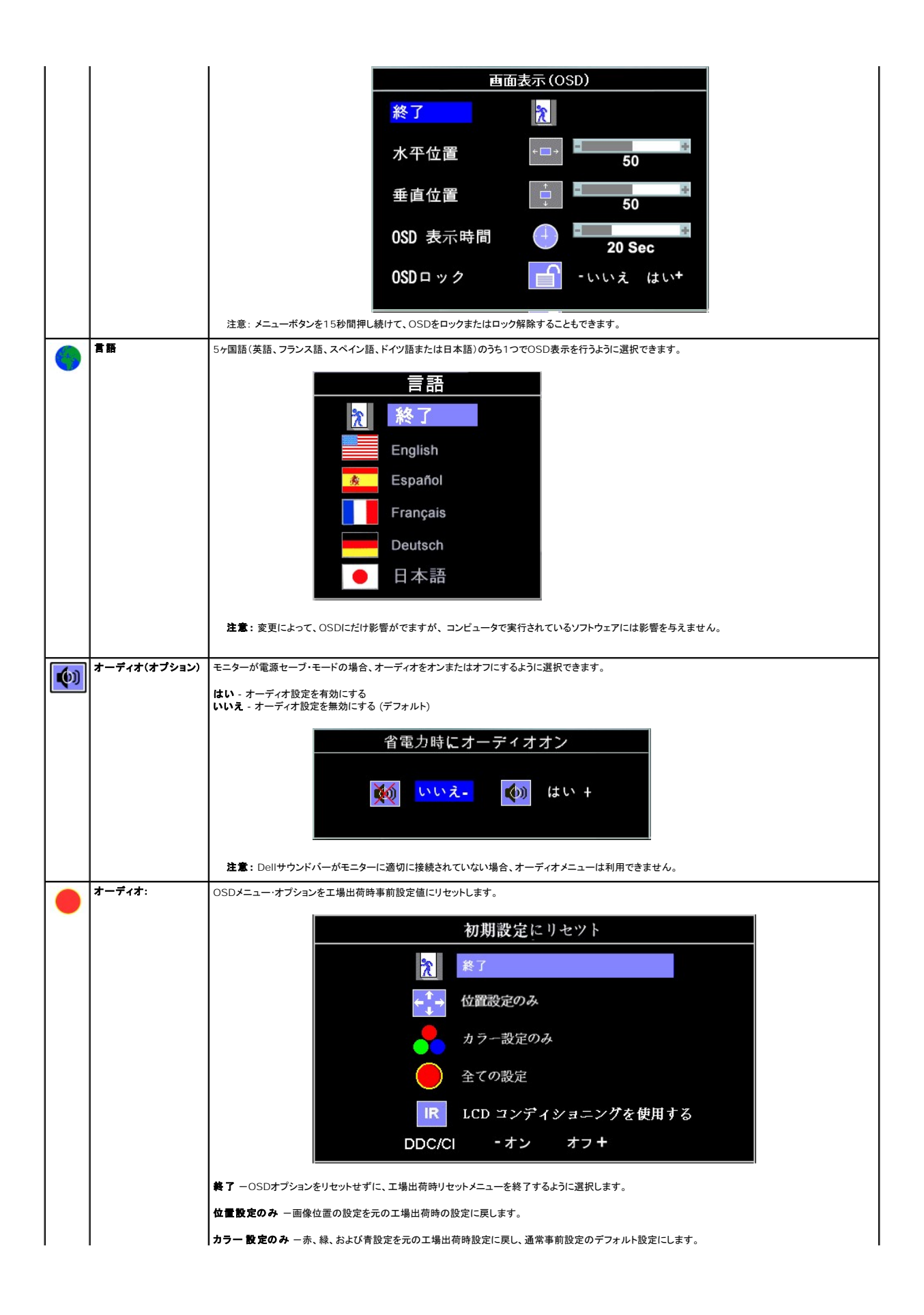

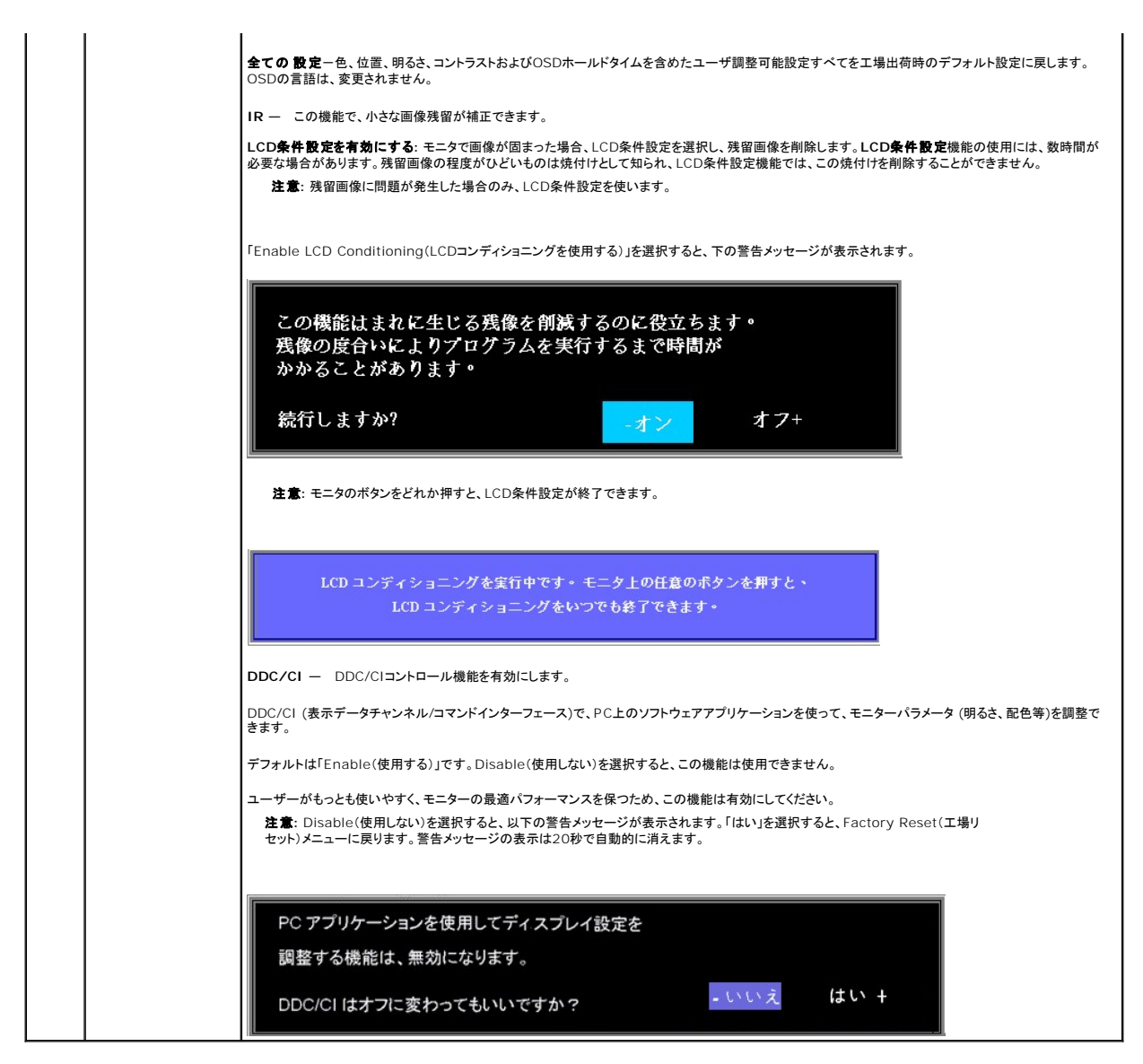

#### **OSD**警告メッセージ

次の警告メッセージのうち1つが、スクリーンに表示され、モニターが同期していないことを表します。

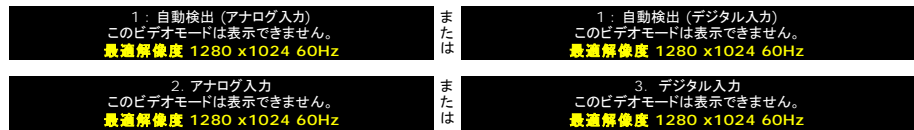

これは、モニターがコンピュータから受信している信号と同期できないことを意味します。 モニターで使用するには、信号が高すぎるか、または低すぎます。このモニターで使用できる水平および垂直周 波数幅については[、仕様](file:///C:/data/Monitors/SP1908FP/ja/ug/about.htm#Specifications)を参照してください。 推奨モードは、1280 X 1024 @ 60Hzです。

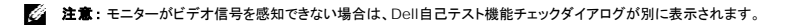

<span id="page-17-0"></span>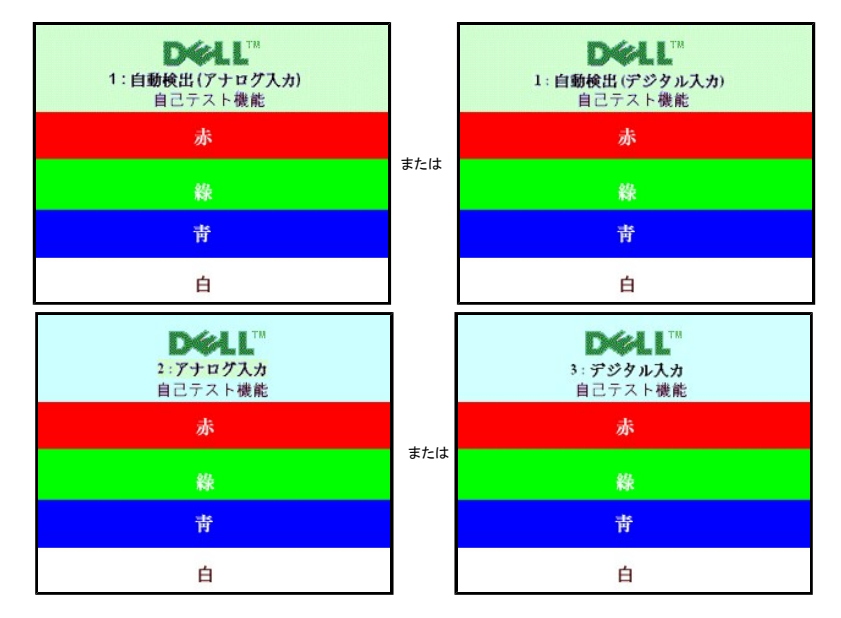

警告メッセージが何も表示されないことがありますが、スクリーンには何も表示されません。 これは、モニターがコンピュータに同期していないことも表しています。

詳細は、[問題を解決する](file:///C:/data/Monitors/SP1908FP/ja/ug/solve.htm#General%20Problems)を参照してください。

#### <span id="page-17-1"></span>最適解像度を設定する

- 1. デスクトップを右クリックして、プロパティを選択します。
- 2. 設定タブを選択します。<br>3. 画面解像度を1280 x 3. 画面解像度を1280 x 1024に設定します。
- 4. **OK**をクリックします。

オプションとして1280 x 1024がない場合は、グラフィック・ドライバを更新する必要があります。 コンピュータによっては、以下の手順のいずれかを完了してください。

Dellデスクトップまたはポータブル・コンピュータをご使用の場合:

¡ **support.dell.com**に進み、サービス・タグを入力し、グラフィックス・カードに最新のドライバをダウンロードします。

Dell以外のコンピュータ(ポータブルまたはデスクトップ)をお使いの場合:

- コンピュータのサポートサイトに進み、最新のグラフィックス・ドライバをダウンロードします。<br>○ グラフィックス・カード・ウェブサイトに進み、最新のグラフィックス・ドライバをダウンロードします。
- 

#### <span id="page-17-2"></span>**Dell**サウンドバー(オプション)を使う

DellサウンドバーはDellフラットパネルディスプレイの取り付けに適した2つのチャンネルシステムから成っています。 ?サウンドバーには全体システム・レベルを調整する回転音量とオン/オフ・コントロー<br>ル、電源表示用の青のLEDおよびオーディオ・ヘッドセット・ジャック2つが搭載されています。

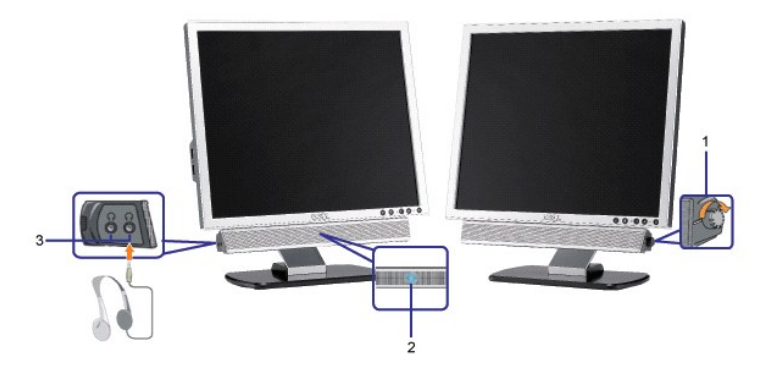

- **1.** 電源/音量調節
- **2.** 電源インジケータ
- **3.** ヘッドフォン・コネクタ

#### モニターにサウンドバーを取り付ける

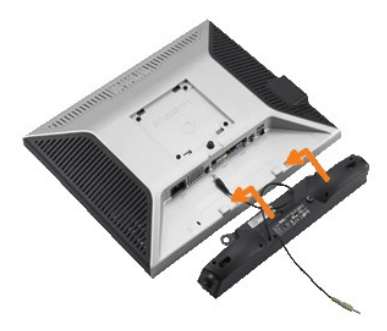

- 1. モニター背面から、2つのスロットをモニター背面の下部沿いにある2つのタブに合わせながら、サウンドバーを取り付けます。
- 2. サウンドバーが所定の位置にはめ込まれるまで、サウンドバーを左側にスライドさせます。
- 3. 電源コードをサウンドバーからモニター後部のコネクタに差し込みます。
- 4. サウンドバー背面から出る黄緑色のミニステレオプラグを、コンピュータのオーディオ出力ジャックに挿入します
- 注記: Dell サウンドバー以外のデバイスと一緒に使用しないでください。
- 注意:サウンドバーの電源コネクタ +12V DC出力は、オプションのDell™サウンドバー専用です。

#### [目次ページに戻る](file:///C:/data/Monitors/SP1908FP/ja/ug/index.htm)

<span id="page-19-0"></span>[目次ページに戻る](file:///C:/data/Monitors/SP1908FP/ja/ug/index.htm)

#### 問題を解決する

**Dell™ SP1908FP**フラットパネルカラーモニターユーザーズガイド

- [モニターのトラブルシューティング](#page-19-1)
- [全般問題](#page-20-1)
- [製品別の問題](#page-21-1)
- [USB](#page-21-2) 問題
- [サウンドバーに関するトラブルシューティング](#page-21-3)

■ 書告: このセクションで手続きをはじめる前に、[安全指示書に](file:///C:/data/Monitors/SP1908FP/ja/ug/appendx.htm#Safety%20Information)したがってください。

# <span id="page-19-1"></span>モニターのトラブルシューティング

#### 自己テスト機能チェック(**SIFC**)

お使いのモニターには、自己テスト機能が装備され、適切に機能しているかどうかを確認できます。 モニターとコンピュータが適切に接続されていて、モニタースクリーンが暗い場合は、次の手順でモニ ター自己テストを実行してください:

- 
- 1. コンピュータとモニター両方の電源をオフにする。<br>2. コンピュータの後ろかビデオ・ケーブルを外す。自己テストが適切に運用できるようにするには、コンピュータの後ろからデジタル(白コネクタ)とアナログ(黒コネクタ)ケーブル両方を外します。<br>3. モニターの電源をオンにする。
- - **注意**: モニタがビデオ信号を感知できない場合、黒い背景に、フローティング[Dell自己診断機能チェック] ダイアログが表示されます。入力選択ボタンを使って、アナロ<br>グ入力またはデジタル入力いずれか、試験する対象となる入力を選択します。ディスプレイ操作が正しい場合、ビデオカードからビデオケーブルを外すと、[Dell自己診<br>断機能チェック]ダイアログが表示されます。

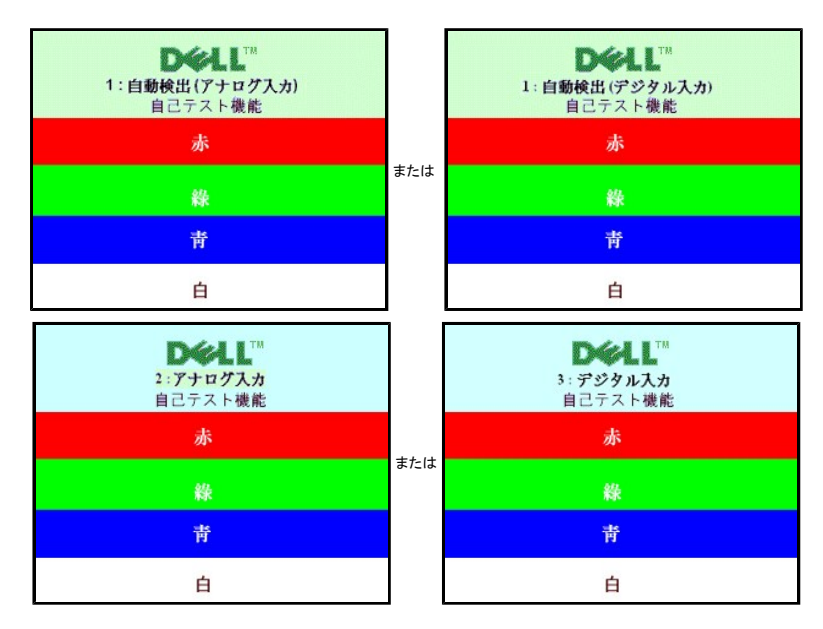

ビデオ・ケーブルが外されているか、または破損している場合、通常システムの運転中、このボックスが表示されます。

4. モニターの電源をオフにして、ビデオ・ケーブルを再接続し、次にコンピュータとモニター両方の電源をオンにします。

前の手順を行った後もモニター・スクリーンに何も表示されない場合、ビデオ・コントローラおよびコンピュータ・システム、およびモニターが適切に機能していることをチェックしてください。

#### **OSD**警告メッセージ

次の警告メッセージのうち1つが、スクリーンに表示され、モニターが同期していないことを表します。

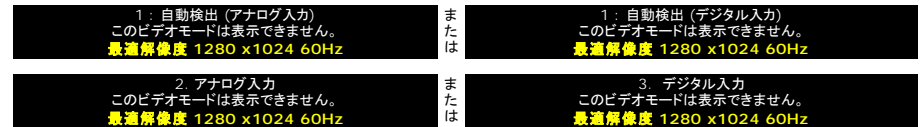

<span id="page-20-0"></span>これは、モニターがコンピュータから受信している信号と同期できないことを意味します。 信号が、モニターが使用するには高すぎるか、または低すぎます。 このモニターが使用できる水平および垂直周<br>波数幅については、<u>モニター仕様</u> を参照してください。 推奨モードは、1280 X 1024 @ 60Hzです。

警告メッセージが何も表示されないことがありますが、スクリーンには何も表示されません。 これは、モニターがコンピュータに同期していないか、またはモニターが電源セーブ・モードになっているかを<br>表しています。

# <span id="page-20-1"></span>全般問題

次の表には、考えられるモニターに関する全般的な問題情報が記載されています。

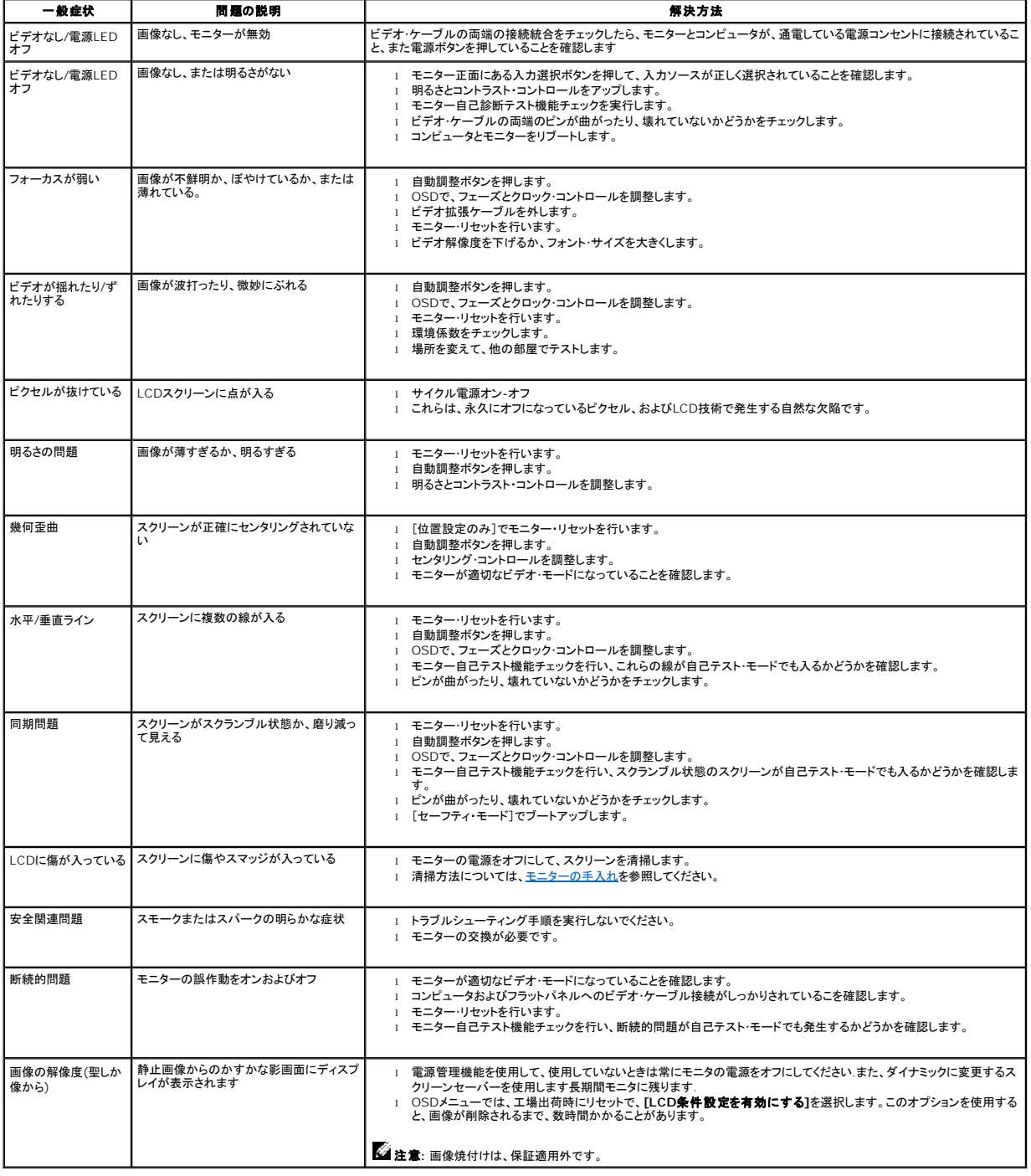

#### <span id="page-21-1"></span><span id="page-21-0"></span>製品別の問題

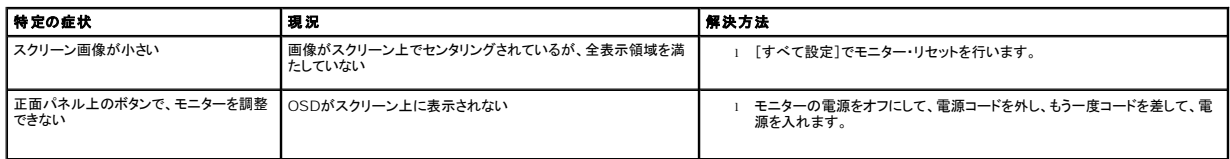

#### <span id="page-21-2"></span>**USB**問題

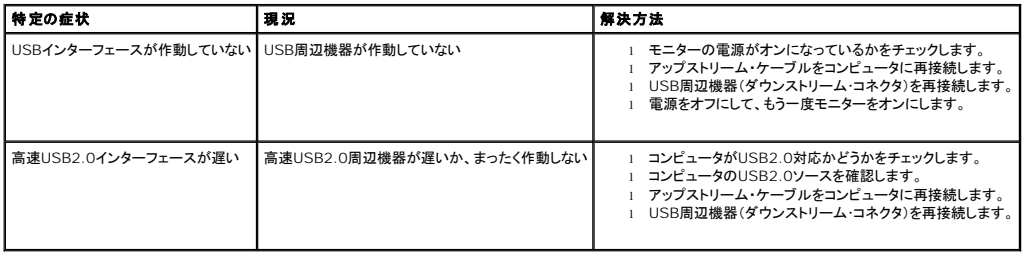

# <span id="page-21-3"></span>サウンドバーに関するトラブルシューティング

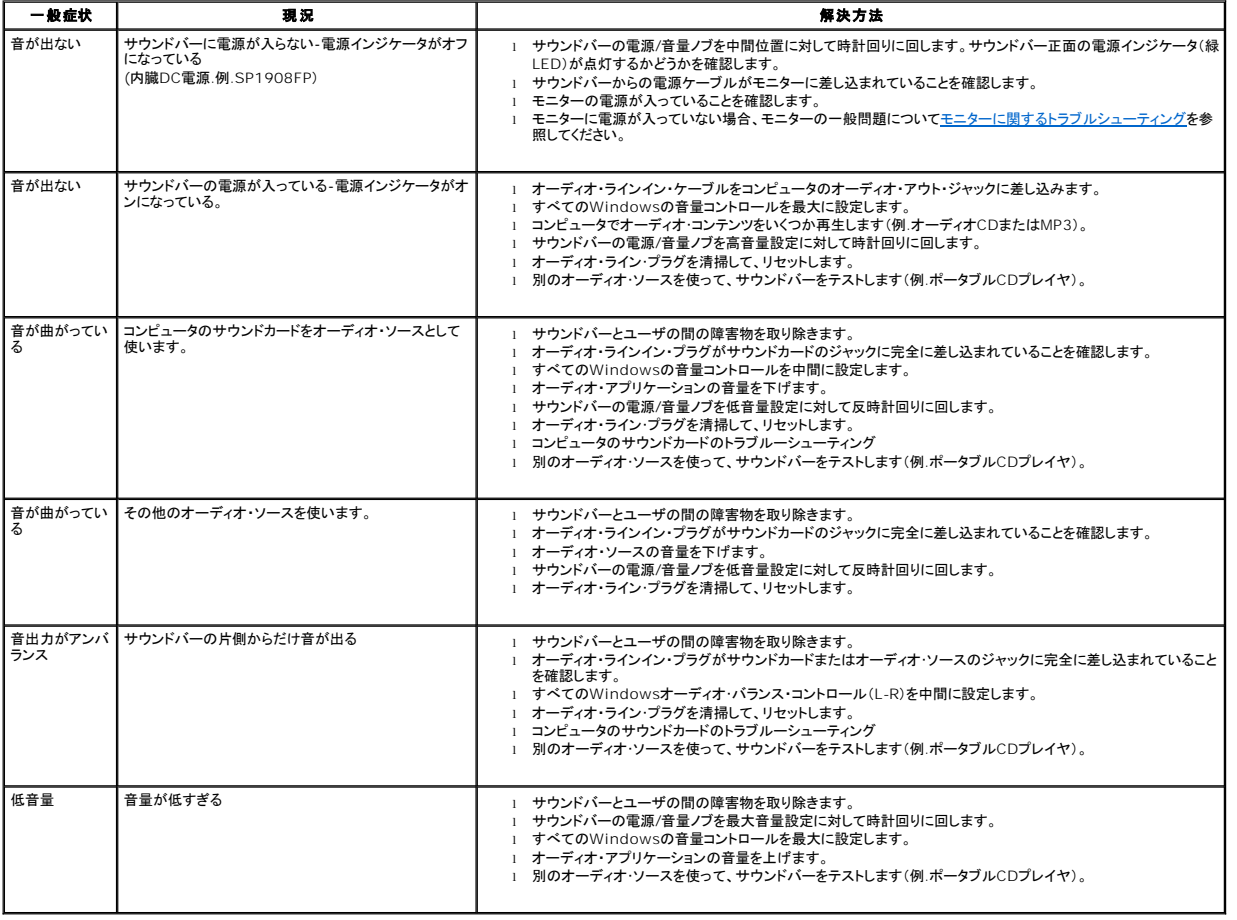

<span id="page-22-0"></span>[目次ページに戻る](file:///C:/data/Monitors/SP1908FP/ja/ug/index.htm)

# 調整可能モニター・スタンドを使う

**Dell™ SP1908FP**フラットパネルカラーモニターユーザーズガイド

- [スタンドを取り付ける](#page-22-1)
- [ケーブルを調整する](#page-22-2)
- **[チルトの使用](#page-22-3)**
- [スタンドを取り外す](#page-23-1)

# <span id="page-22-1"></span>スタンドを取り付ける

**る 注意**:出荷時、スタンドはモニタに装着されていません。

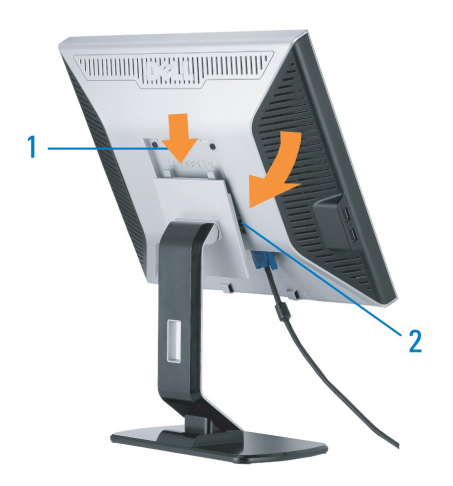

<sup>1.</sup> スタンドの2つのタブにモニターの溝を固定します。 2. スタンドにしっかりとロック、固定されるまで、モニターを下ろします。

# <span id="page-22-2"></span>ケーブルを調整する

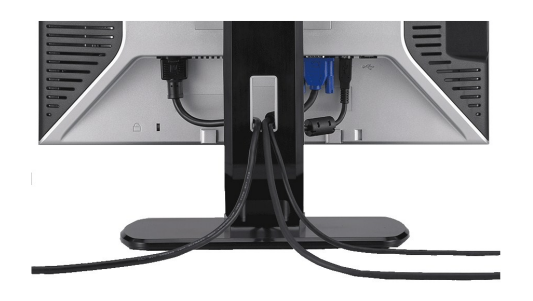

モニターおよびコンピュータに必要なケーブルすべてを取り付けた後、(ケーブルの取り付けについては、<u>モニターを接続する</u> を参照してください) 上記のとおり、ケーブル・ホールダを使って、すべてのケ<br>ーブルを適切に調整します。

### <span id="page-22-3"></span>チルトの使用

付属の台座を使えば、モニタを最適な視野角に設置できます。

<span id="page-23-0"></span>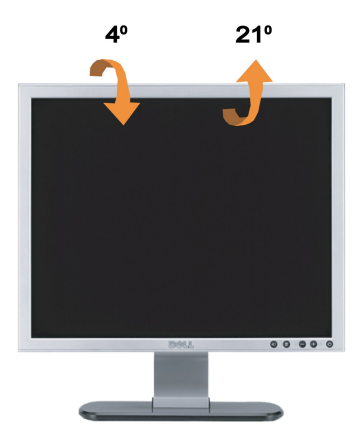

**そんです。<br>そのこと意:出荷時、スタンドはモニタに装着されていません。** 

# <span id="page-23-1"></span>スタンドを取り外す

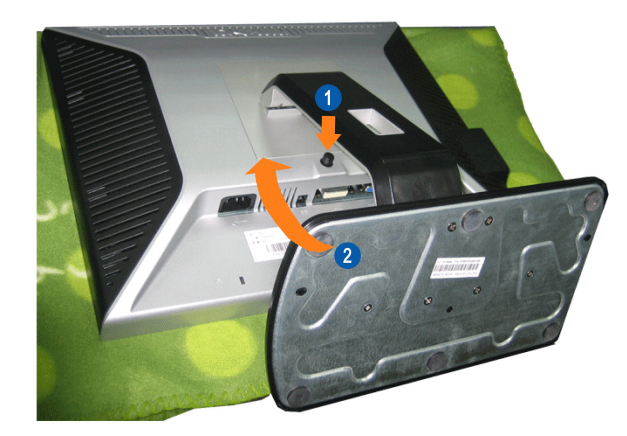

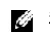

■ 注意: モニタパネルを柔らかい布やクッションの上に置いた後、以下の手順に従ってスタンドを取り外してください。

1. スタンドリリースボタンを押します。 2. スタンドを引き上げて、モニタから外します。

日次ページに戻る